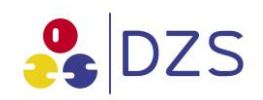

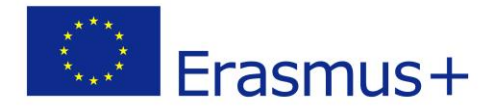

# **Předkládání žádostí krok za krokem**

Pro úspěšné předložení elektronické žádosti o grant je nutné projít čtyřmi kroky:

- A. Zaregistrovat svou organizaci či neformální skupinu do URF (jednotného registračního nástroje) přes účastnický portál (Participant Portal)
	- Registrace organizace/skupiny je povinná pro každý subjekt, který se chce zúčastnit programu Erasmus+
	- Registraci provádí osoba, která organizaci/skupinu zastupuje (tzv. kontaktní osoba)
	- Cílem je, aby každá organizace/skupina měla pouze **jednu** registraci (z níž získá unikátní PIC – viz níže)
	- Pro přístup do portálu účastníka je třeba mít zřízeny přihlašovací údaje v systému ECAS (viz ECAS Příručka pro získání účtu) - <https://webgate.ec.europa.eu/cas>
	- Pokud již ECAS účet máte z důvodu používání jiných IT nástrojů Evropské komise (Mobility Tool, …), můžete v portále účastníka přejít přímo k registraci
- B. Nahrát povinné dokumenty na portál účastníka
- C. Stáhnout elektronický formulář žádosti (na stránkách [www.naerasmusplus.cz](http://www.naerasmusplus.cz/)) pro příslušnou aktivitu
- D. Správně vyplnit a předložit elektronickou žádost s přílohami

## Podrobný postup:

# **A/ REGISTRACE NA PORTÁLE ÚČASTNÍKA**

- 1. Vstupte na účastnický portál (Participant Portal) [https://ec.europa.eu/education/participants/portal/desktop/en/home.html.](https://ec.europa.eu/education/participants/portal/desktop/en/home.html)
- 2. Pokud nemáte ECAS účet/přihlašovací údaje, klikněte na tlačítko "REGISTER" vpravo nahoře (pokud ECAS účet již máte, klikněte na "LOGIN" a přejděte ke kroku 6).

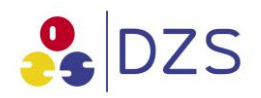

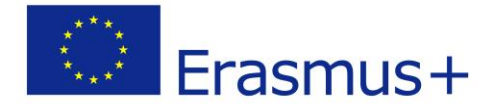

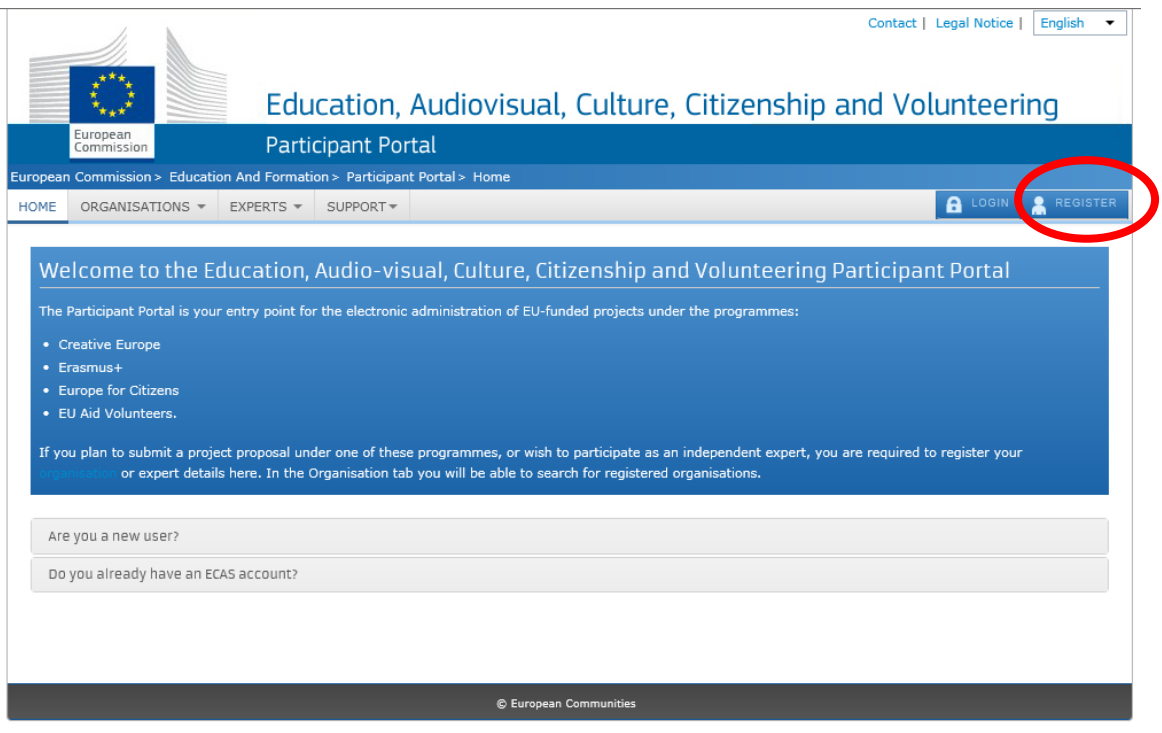

- 3. Proveďte registraci v ECAS a vytvořte přihlašovací údaje (získání účtu probíhá prostřednictvím automatické komunikace se systémem, doba pro získání přihlašovacích údajů závisí na tom, jak rychle budete reagovat na systémem generované zprávy a kdy provedete dokončení registrace – viz ECAS Příručka pro získání účtu - https://webgate.ec.europa.eu/cas).
- 4. Vraťte se na portál účastníka a klikněte na tlačítko "LOGIN" vpravo nahoře.
- 5. Budete přesměrováni na stránky ECAS. Pokud se zobrazí tato stránka:

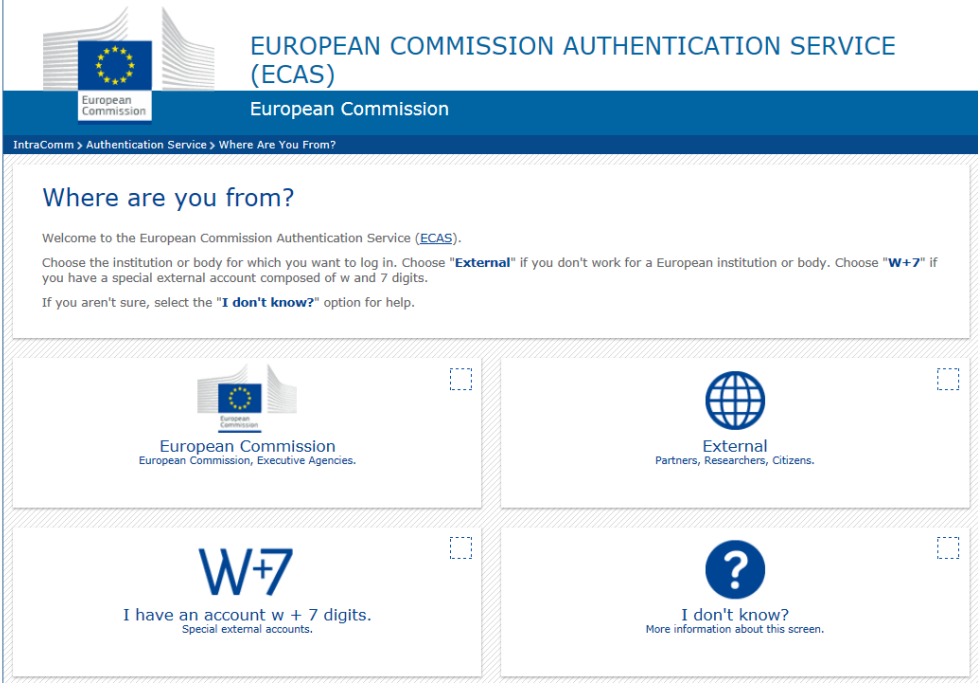

à.

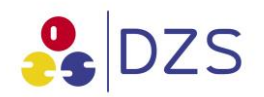

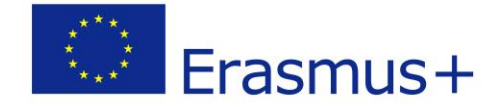

Zvolte doménu "External" ("Externí"). Otevře se obrazovka pro přihlášení.

- 6. Zadejte přihlašovací údaje (ECAS).
- 7. Ověřte, zda Vaše organizace již v systému není zaregistrována. Klikněte na položku "ORGANISATIONS" v horním menu a po rozbalení na položku "Search". V otevřeném vyhledávacím formuláři vyhledejte Vaši organizaci dle názvu a země nebo dle města, DIČ či webové stránky.

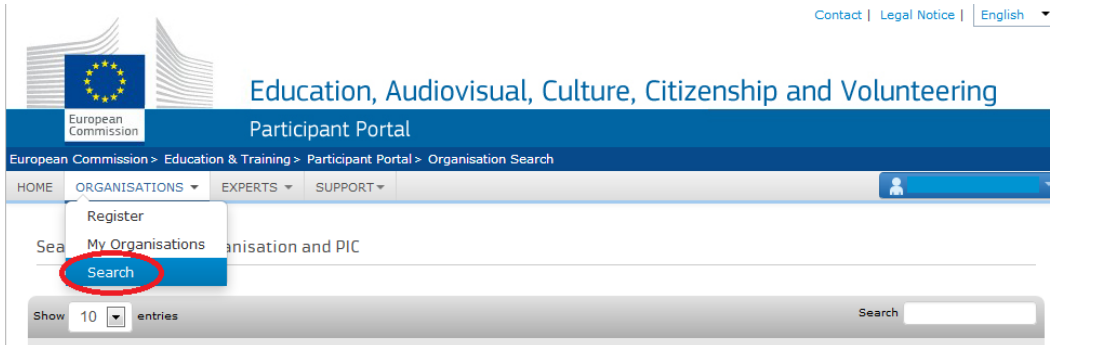

- 8. Pokud již organizace v systému je, kontaktuje pověřenou osobu, která bude pokračovat v editaci a vkládat za Vaši organizaci na portál příslušné dokumenty/aktualizovat údaje. V žádném případě nevkládejte organizaci do systému podruhé!
- 9. Pokud organizace/skupina v systému není, klikněte na položku "ORGANISATIONS" v horním

menu a po rozbalení na položku "Register". Dále klikněte na . REGISTER ORGANISATION Objeví se vyskakovací okno pro registraci.

- 10. Proveďte registraci údajů o organizaci/skupině prostřednictvím průvodce:
	- a. Chcete-li přejít na další/předchozí stránku registrace, klikněte na  $\sqrt{\frac{N}{N}}$  /  $\sqrt{\frac{N}{N}}$  < Back
	- b. Chcete-li své současné údaje uložit v dočasné databázi URF, klikněte na Save Draft
	- c. Chcete-li smazat návrh registrace, který jste uložili, klikněte na **Delete Draft**

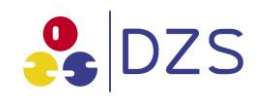

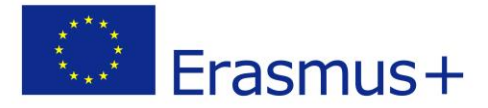

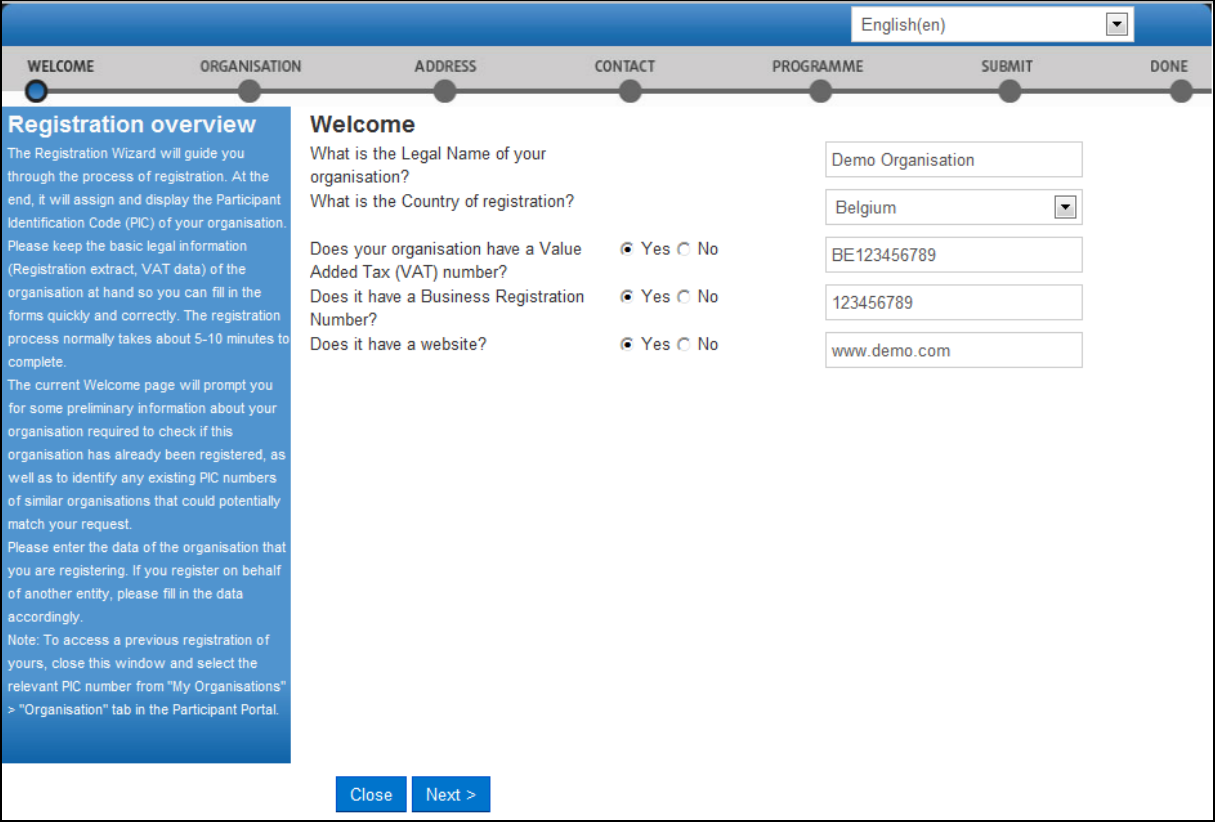

- d. Na první straně uveďte DIČ organizace a IČ. Systém zobrazí seznam jakýchkoli "podobných" organizací, které odpovídají (nebo jsou blízké kritériím, která jste zadali). Pokud je vaše organizace v seznamu zobrazena, již byla do systému zaregistrována. Klikněte na More details (Více podrobností) příslušné organizace a začněte používat tuto organizaci jako účastník a pro prohlížení informací o ní. Můžete informovat kontaktní osobu organizace a zkontrolovat, zda je možné její PIC (identifikační kód účastníka) používat v žádostech.
- e. Vyplňte postupně všechna pole (pole označená hvězdičkou jsou povinná). U neformálních skupin vyplňte v záložce "Organisation" (2. strana) v položce "Business Registration Number" číslo Vašeho občanského průkazu nebo pasu.
- f. V záložce Programme (5. strana) vyberte příslušný program Erasmus +.

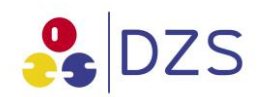

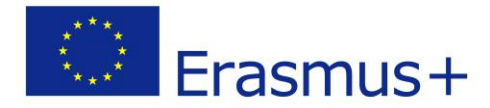

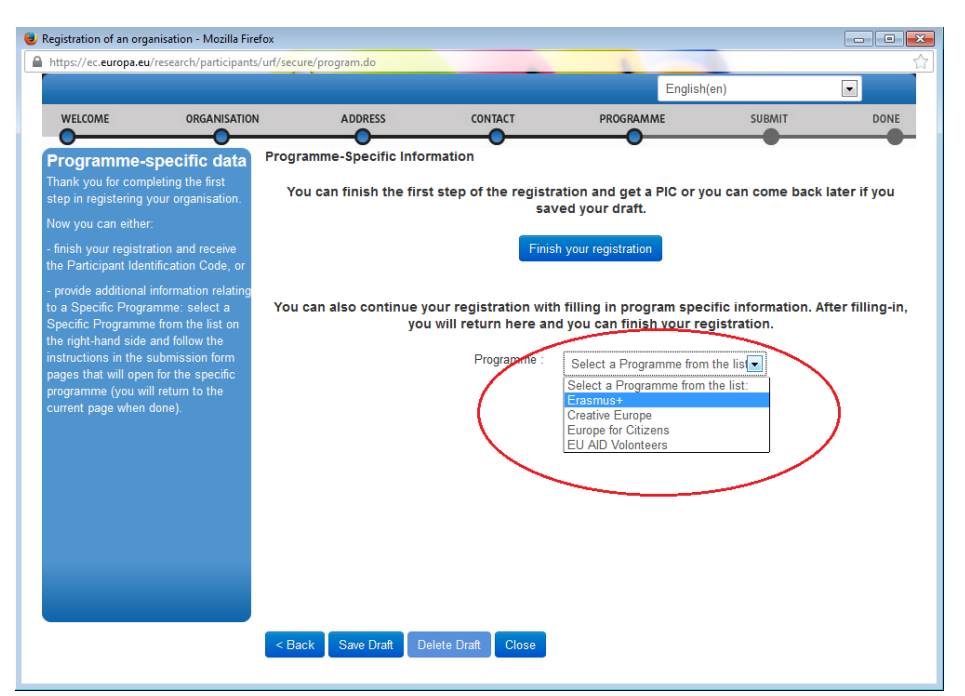

g. Poté budete přesměrováni na stránku, kde je třeba vyplnit typ organizace a její stručný popis. Vyplňte (je nutno vyplnit, jinak nelze data nahrát do žádosti o grant) a poté klikněte na

#### Save and Return

11. Dokončete registraci. Po dokončení registrace obdrží Vaše organizace PIC (identifikační kód účastníka), který je potřeba pro nahrání dat o žadateli do elektronické žádosti.

## **B/ VLOŽENÍ POVINNÝCH DOKUMENTŮ NA PORTÁL**

Před on-line předložením elektronické žádosti je nutné mít na účastnickém portále nahrány povinné dokumenty (tyto dokumenty lze nahrát až po obdržení PIC ):

a) Formulář "Právní subjekt"

.

[http://ec.europa.eu/budget/contracts\\_grants/info\\_contracts/legal\\_entities/legal\\_entities\\_e](http://ec.europa.eu/budget/contracts_grants/info_contracts/legal_entities/legal_entities_en.cfm) [n.cfm](http://ec.europa.eu/budget/contracts_grants/info_contracts/legal_entities/legal_entities_en.cfm)

Přílohy k formuláři "Právní subjekt":

- a. kopií dokladu o tom, že subjekt je plátcem DPH, pokud je plátcem
- b. kopií úředního dokumentu dokladujícího existenci organizace (např. úředního věstníku, obchodního rejstříku, zřizovací listiny, výpisu z příslušného rejstříku ekonomických subjektů, …; u neformálních skupin kopii OP nebo pasu)
- b) Formulář "Finanční identifikace" [http://ec.europa.eu/budget/contracts\\_grants/info\\_contracts/financial\\_id/financial\\_id\\_en.cf](http://ec.europa.eu/budget/contracts_grants/info_contracts/financial_id/financial_id_en.cfm) [m](http://ec.europa.eu/budget/contracts_grants/info_contracts/financial_id/financial_id_en.cfm) a případně libovolnou přílohu - kopii některého z posledních výpisů z účtu
- c) Případné další povinné dokumenty (např. dokument dokládající finanční kapacitu pro neveřejné organizace žádající více než 60 000,- EUR)

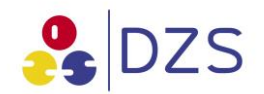

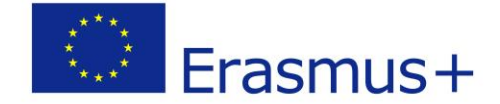

- 1. Vstupte do portálu a klikněte na položku "ORGANISATIONS" v horním menu a po rozbalení na položku "My Organisations".
	- 2. Klikněte na ikonu "MO" ve sloupci "ACTIONS".
	- 3. Klikněte na záložku "Documents" a poté na tlačítko **Add new document**
	- 4. Z výše uvedených odkazů stáhněte příslušné formuláře, vyplňte je, nechte podepsat zodpovědnou osobou, naskenujte a tyto soubory vyberte.
	- 5. Vyberte typ dokumentu (Document Type) a klikněte na tlačítko "Submit for processing". Poznámka: Pokud váš dokument nepatří mezi žádné typy v seznamu, vyberte typ "Ostatní".

## **C/ STAŽENÍ ELEKTORNICKÉHO FORMULÁŘE**

- 1. Stáhněte si elektronický formulář žádosti (na stránkách [www.naerasmusplus.cz\)](http://www.naerasmusplus.cz/) pro příslušnou aktivitu.
- 2. Elektronický formulář je třeba uložit do počítače a s ním dále pracovat, pro vyplnění některých jeho částí je nutné internetové připojení.

## **D/ PŘEDLOŽENÍ ELEKTRONICKÉ ŽÁDOSTI**

#### **NAHRÁNÍ ÚDAJŮ O ORGANIZACI DO ELEKTRONICKÉ ŽÁDOSTI O GRANT**

Veškeré organizace, které budete uvádět do formuláře žádosti, musí mít PIC kód (identifikační kód účastníka získaný registrací organizace na portále účastníka). Dle výše uvedených kroků je třeba nalézt v systému i všechny partnery.

- 1. Vložte svůj PIC kód v kapitole C.1. žádosti do připraveného prázdného pole.
- 2. Klikněte na "Check PIC" ("Ověřit PIC").
- 3. Veškeré údaje, které jsou registrovány na účastnickém portále, se nahrají do formuláře.
- 4. V kapitole C.2. postupujte stejně, uveďte PIC kód partnerské organizace.
- 5. Další organizaci můžete do formuláře přidat tlačítkem "Add Partner" ("Přidat organizaci").

Po vyplnění elektronické žádosti je ještě před jejím předložením nutné do ní nahrát povinné přílohy:

- 1. Declaration of Honour (Čestné prohlášení) z kapitoly M. v žádosti:
	- a) na druhé straně stiskněte tlačítko "Print Declaration of Honour" ("Tisk čestného prohlášení")
	- b) dokument vyplňte, nechte podepsat statutárním zástupcem a naskenujte
	- c) v kapitole N. Annexes (N. Přílohy) klikněte na tlačítko "Add" ("Vložit") a tím čestné prohlášení do žádosti nahrajte.
- 2. Do zbylých 4 řádků v kapitole N. Annexes (N. Přílohy) můžete nahrát další povinné přílohy žádosti

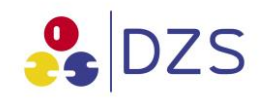

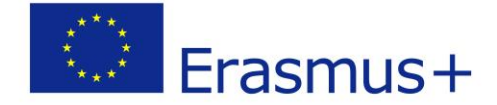

Jsou-li nahrány všechny povinné přílohy a na portále umístěny povinné dokumenty, můžete předložit žádost. V kapitole O. Submission (O. Předložení žádosti) klikněte na "Submit Online".

Žádost **netiskněte** pro národní agenturu **a nezasílejte** ji národní agentuře **poštou**. Žádosti zaslané pouze poštou budou automaticky vyřazeny. Žádosti se podávají pouze on-line.